# **MCDA Toolkit** Developer Guide

Last modified: 10. October 2013

Version: 0.1

# **Outline**

MCDA (Multi Criteria Decision Analysis) is a methodology to support decision making with the benefit of, simply put, being capable to compare apples and oranges. Starting from a goal with several alternatives users can interactively weight the importance of influencing criteria. This process is often used when decision makers try to find a stable agreement that can be accepted by all members of the group.

This guide covers the internal structure of the MCDA Toolkit originally developed by KIT [KIT].

# **Table of Contents**

<span id="page-3-0"></span>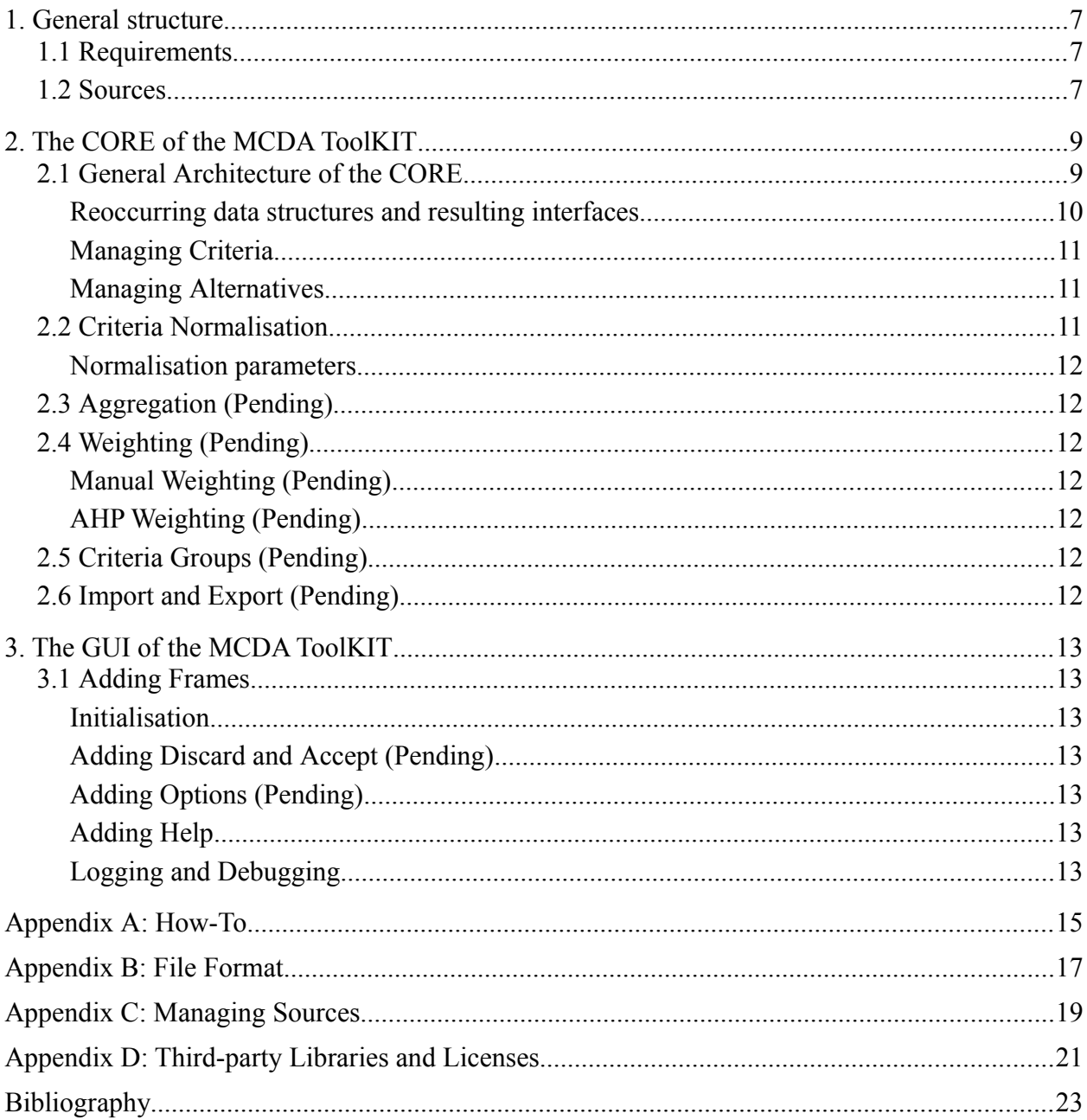

## <span id="page-4-0"></span>**1. General structure**

The MCDA Toolkit is separated in two parts: the computing engine (the CORE) and the user interface (the GUI). The intention behind this is to provide an engine that can be operated in batch mode and to provide some degree of freedom to custom frontends.

The CORE contains all necessary data structures, computation methods, and IO functionality to process MCDA problems. The CORE is presented in Chapter [2 "The CORE of the MCDA](#page-6-0)  [Toolkit"](#page-6-0).

The GUI provides means to interactively change values and weights while at the same time providing means to visualize and analyse the results. The GUI is presented in Chapter [3 "The](#page-10-0)  [GUI of the MCDA Toolkit"](#page-10-0).

## <span id="page-4-1"></span>**1.1 Requirements**

The MCDA tool is completely written in Java. To contribute to the development you need a Java Development Kit (JDK). You may use any computer and operating system that support Java 7 or up. The application itself neither requires high computation power nor a large amount of memory during runtime.

Several compatible implementations of the JDK are available on the internet. The most common JDK is provided by Oracle and can be downloaded from the according website [JDK]. The installation of the JDK is straightforward. Simply follow the instructions.

Both CORE and GUI are developed using Netbeans IDE (Integrated Development Environment) [Netbeans]. Several other IDEs for Java are available, however they are not compatible in general. Therefore the usage of Netbeans is mandatory.

The project is under version control using Mercurial as backend [Mercurial]. Several frontend applications for Mercurial are available. We recommend TortoiseHg [TortoiseHg] however you may use a different one especially if you are used to it already. On a site note Netbeans already fully supports Mercurial by default.

## <span id="page-4-2"></span>**1.2 Sources**

The sources of the CORE and GUI are organised in two different repositories. At this time each can be accessed through the internet. Retrieving the sources requires you to copy them to your local environment. The process of retrieving for the first time is called cloning. During cloning the complete history and all prior versions of the software are copied to the local environment. Following the instruction in [Appendix C: "Managing Sources"](#page-14-0) you end with two new directories named MCDA-Core and MCDA-GUI. We recommend to group them into single super directory with name eg. MCDA.

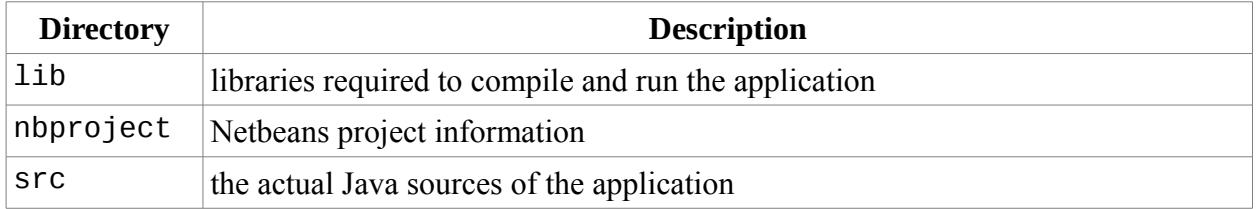

The CORE contains the following sub directories:

#### .hg Mercurial information on the repository

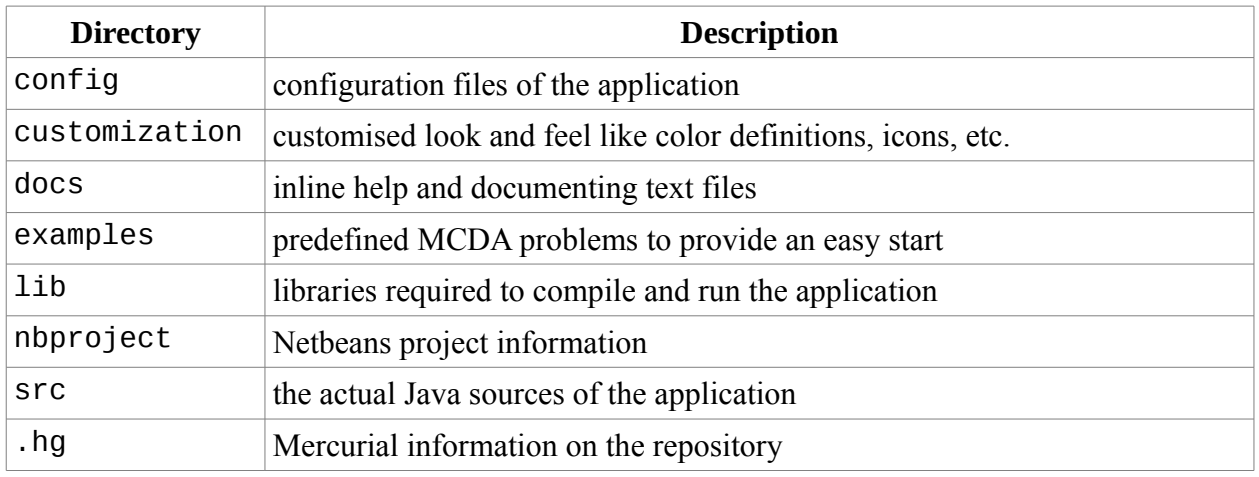

The GUI contains the following sub directories:

After cloning the two repositories the projects can be opened with Netbeans. As the GUI is depending on the CORE some paths have to be adapted in the project configuration. However Netbeans will prompt you for the necessary data.

The sources are updated from time to time. To receive modifications you need to request them from the server. The process of requesting modifications from the server is called pulling. During pulling conflicts may occur which then have to be resolved. Resolving conflicts is beyond the scope of this document and should be handled by experts. It is desired that conflicts do not happen in the first place. Once pulling is complete you most likely would want to upgrade to the most recent version as the upgrade is not triggered by default. The process of upgrading or rather moving between versions in the repository is called updating.

Once you changed the sources and have tested your modification you should fix it by creating a new version. The process of fixing a versions is called committing. It causes the local repository to create a new version. At some time you may want to distribute the accumulated changes back to the original repository. The process of distributing back is called pushing. While cloning and pulling are basically allowed without restrictions, pushing requires a user authentication. The

# <span id="page-6-0"></span>**2. The CORE of the MCDA Toolkit**

According to the structure of MCDA and the best practise of Java developing the sources are distinguished in groups (the packages) and files (the classes). The topics of the CORE packages are basics, normalisation, aggregation, constants, and AHP [AHP]. This reflects in accordingly named packages.

The CORE on one hand provides the data structures to contain MCDA problems and on the other hand process them and provide the solution as a result set. In a simplified approach MCDA problems consist of meta data most likely in the form of text and actual values, i.e. a problem coordinator, the alternatives, and the criteria forming a matrix that has to be processed.

## <span id="page-6-1"></span>**2.1 General Architecture of the CORE**

The MCDA problem is encapsulated in a goal, which contains meta data, a list of alternatives and a list of criteria. For every alternative each criteria provides some data which leads to a matrix like structure. This matrix is implemented using hash maps based on the unique identifiers of criteria and alternatives. For the time being the data is limited to floating point values. Moreover the goal contains a tree like hierarchy to organise criteria into groups. [Figure 1](#page-6-2) gives a general overview on the architecture. [Figure 2](#page-7-0) presents a simplified UML diagram of the main components.

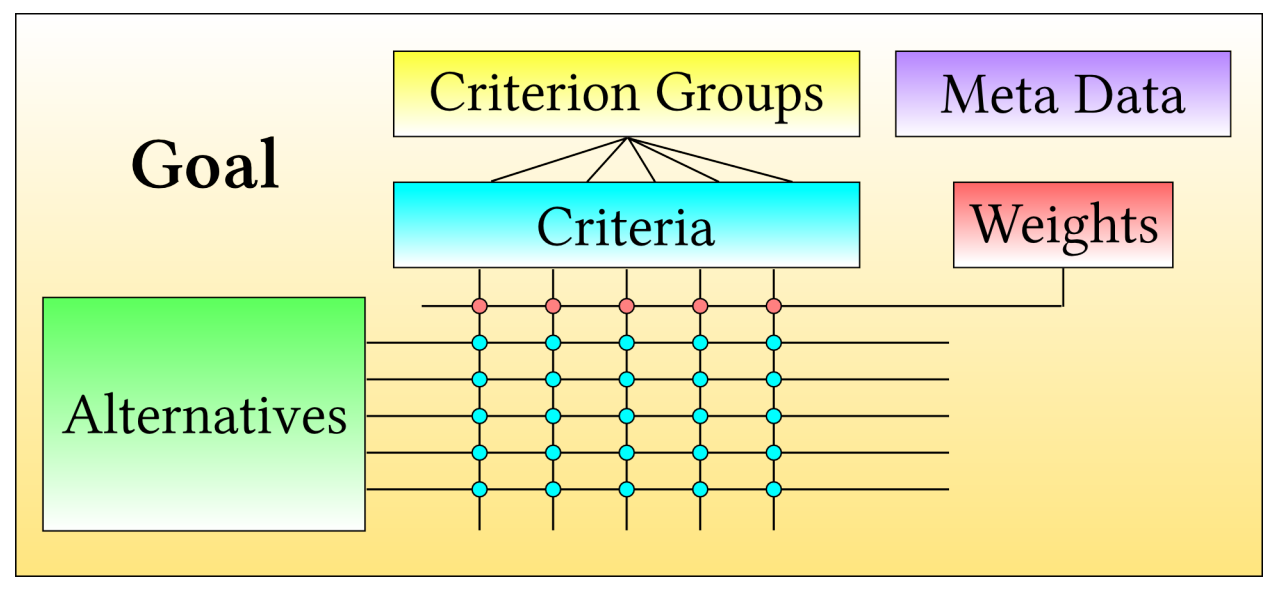

<span id="page-6-2"></span>*Figure 1: Overview on the general structure of the CORE.*

The goal also provides means to resolve the MCDA problem and to retrieve the solution. Accessing the results triggers the computation process on demand: first the criteria are normalised according to their normalisation function. Then for each alternative the corresponding criteria values are aggregated according to an aggregation function taking into account the importance respectively weight of each criterion. Several normalisation and aggregation functions are available. The weights can be either set manually or will be generated using the AHP.

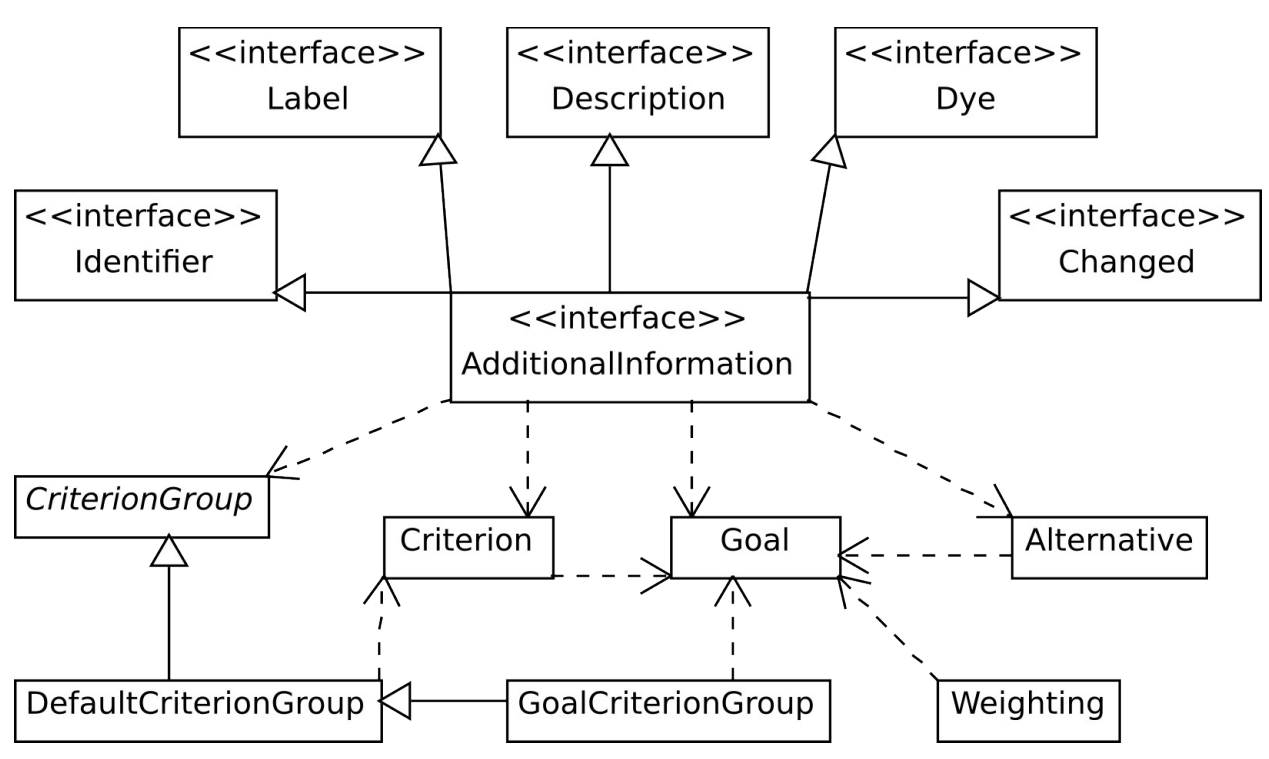

<span id="page-7-0"></span>*Figure 2: Simplified UML diagram of the main CORE components.*

#### **Reoccurring data structures and resulting interfaces**

Some identical data structures are used in several classes and their instances. To simplify the handling corresponding interfaces have been created for each of this data structures.

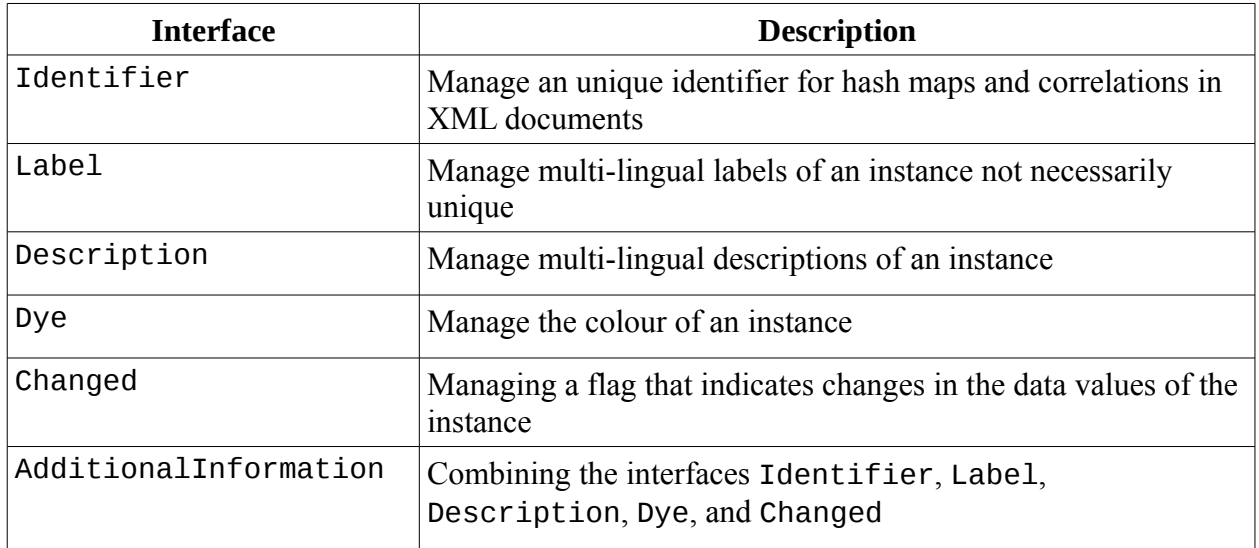

*Table 1: Overview on meta data interfaces and their purpose.*

The classes Goal, Alternative, Criterion, and CriterionGroup implement these interfaces through the aggregating interface AdditionalInformation.

#### **Managing Criteria**

Criteria are stored as linked list and hash map in the class Goal. The hash map is based on the unique identifiers of the criteria. Each criterion contains two maps linking alternatives via the alternative unique identifiers to absolute values and normalised values. At the time of writing the values are plain floating point values. However the vision is to replace these simple values with multi-dimensional functions by the nature of fuzzy, probabilistic, look-up table, etc. whereas dimensions can be eg. time, enumeration, etc. The general structure of the CORE is already prepared to deal with such data structures. Nevertheless problems like normalising are not addressed yet.

A criterion also contains a link to the group it belongs to and furthermore a normalisation entity. Normalisation is explained in section [2.2](#page-8-0) [Criteria Normalisation.](#page-8-0)

#### **Managing Alternatives**

In the current implementation the data structures for alternatives simply cover meta data, which is implementation of the AdditionalInformation interface. The actual mapping of values of criteria to alternatives is handled by the criteria implementation.

## <span id="page-8-0"></span>**2.2 Criteria Normalisation**

Criteria reflect different measurements for alternatives, very often not quantitative but of qualitative nature. For comparison respectively aggregation the criteria need to be normalised. Many different methods are implemented their structure based on the common interface AbstractNormalization. [Figure 3](#page-8-1) provides an overview on the implemented normalisation methods and their relation.

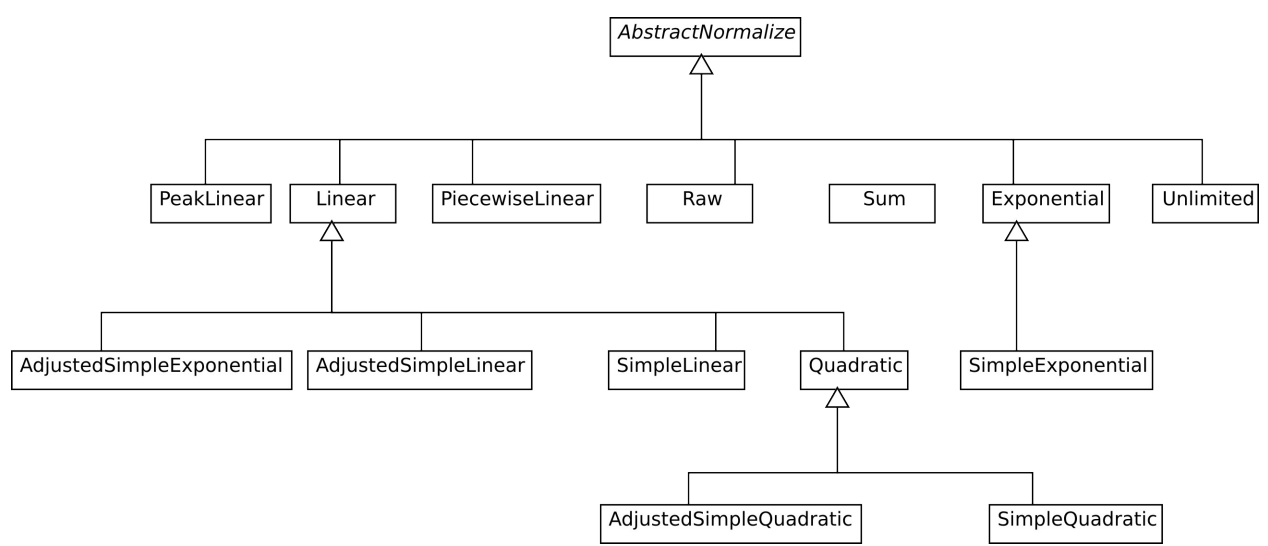

<span id="page-8-1"></span>*Figure 3: Class hierarchy of the normalisation methods.*

Through the common interface all normalisation methods provide means to either normalise all values of a criterion or to normalise an external value in respect to the values of a criterion. Each criterion contains its own normaliser. Normalisation is triggered automatically during the resolving process if changes have been registered.

#### **Normalisation parameters**

Normalisation methods can have several parameters, which frequently are shared. Therefore parameters are defined as interface definitions which the normalisation methods implement according to their needs. Table gives an overview on the defined parameters.

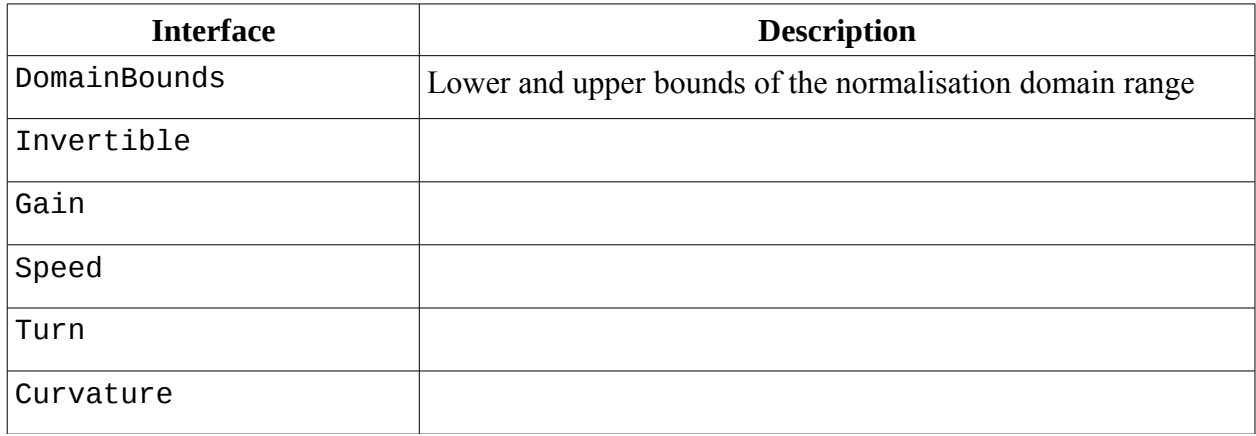

## <span id="page-9-0"></span>**2.3 Aggregation (Pending)**

## <span id="page-9-1"></span>**2.4 Weighting (Pending)**

**Manual Weighting (Pending)**

**AHP Weighting (Pending)**

## <span id="page-9-2"></span>**2.5 Criteria Groups (Pending)**

## <span id="page-9-3"></span>**2.6 Import and Export (Pending)**

# <span id="page-10-0"></span>**3. The GUI of the MCDA Toolkit**

Wrapper Frame,Applet, Wizard, InternalFrames (update), General Appearance Buttons Functionality, Load/Save, Recent, Localization (updateLanguage), Customization,

## <span id="page-10-1"></span>**3.1 Adding Frames**

Frames are used to present MCDA data in a specific way eg. to graphically display and change the weights of criteria, edit the criteria values, etc. All frames are derived from the super class Template. By default frames provide a button bar that contains basic functions like open help, close frame, etc. The following sections introduce a step by step instructions on how to implement a new frame.

#### **Initialisation**

As an example we create a frame that displays the names of all alternatives. The class of the frame will be named ShowAlternatives. In [Appendix D:](#page-16-0) [Code of example frame](#page-16-0)  [ShowAlternatives](#page-16-0) the important parts of the code are presented.

Create the file ShowAlternatives.java and extend it from the class Template.

#### **Adding Discard and Accept (Pending)**

#### **Adding Options (Pending)**

#### **Adding Help**

All help texts are expected to be HTML encoded and to be located under the directory MCDA-GUI/docs/help. Files directly located in this directory are used as backup if language specific files are not available. Language specific texts are located in subdirectories with name of the two character ISO code according to the language, eg. help in German language is located under MCDA-GUI/docs/help/de. The files of a specific topic for different languages all have the same file name but are located in different directories.

By default the help button triggers the display of a localised help text. If not customised, the suffix. html is appended to the class name of the frame to search for the according file. To provide a help text for the upper example create the HTML file

MCDA-GUI/docs/help/ShowAlternatives.html and fill it with appropriate content. To provide a German translation create the HTML file

MCDA-GUI/docs/help/de/ShowAlternatives.html and fill it with German content, respectively. In general the files for backup and English language are the same.

If for any reason you want a different file name instead of the class based name override the method getHelpText() from the Template class to provide the desired name.

#### **Logging and Debugging**

The Template class provides a logging entity named log to simplify logging for debugging purposes. To output debugging information use log.debug("your text"). To address different tiers of severity use log.debug, log.info, log.warn, log.error, and

log.fatal. [Appendix A:](#page-12-0) [How-To,](#page-12-0) [Logging and Debugging](#page-12-1) explains how the logging process is controlled in general.

# <span id="page-12-0"></span>**Appendix A: How-To**

### <span id="page-12-1"></span>**Logging and Debugging**

For logging purposes the Apache log4j libraries are used [LOG4J]. The logging process is configured through the file MCDA-GUI/config/log4j.xml. Several output destinations are predefined and can be activated. Also the different log levels can be set here.

# <span id="page-13-0"></span>**Appendix B: File Format**

MCDA project data MCDA result MCDA special import and export

# <span id="page-14-0"></span>**Appendix C: Managing Sources**

The sources are available as Mercurial repository through the internet. In the following it is shown how to manage the sources using TortoiseHg for Linux.

#### **Cloning**

- 1. Create a location to clone the sources into. We recommend the path projects/MCDA.
- 2. Start TortoiseHg. The image below shows an already non-empty repository registry.

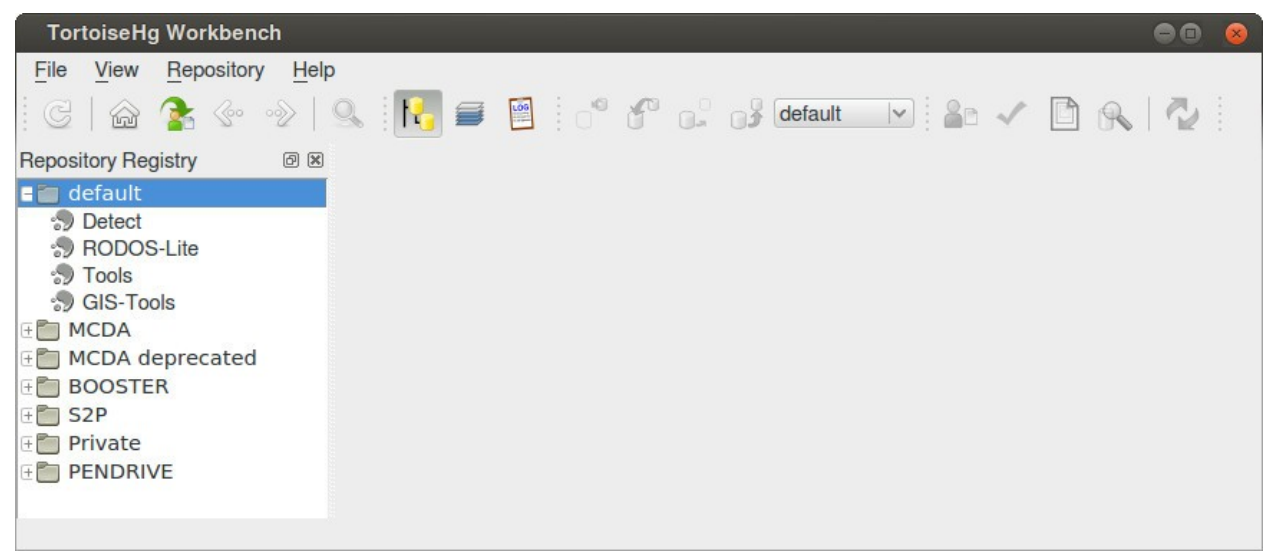

3. Clone the sources of the CORE. In the menu *File* select the item *Clone Repository*.

4. As source enter the following URL: http://portal.iket.kit.edu/projects/MCDA/MCDA-Core

5. As destination enter your local location similar to: /home/tim/projects/MCDA/MCDA-Core

6. The image below shows the screen after entering the values. Click *Clone*.

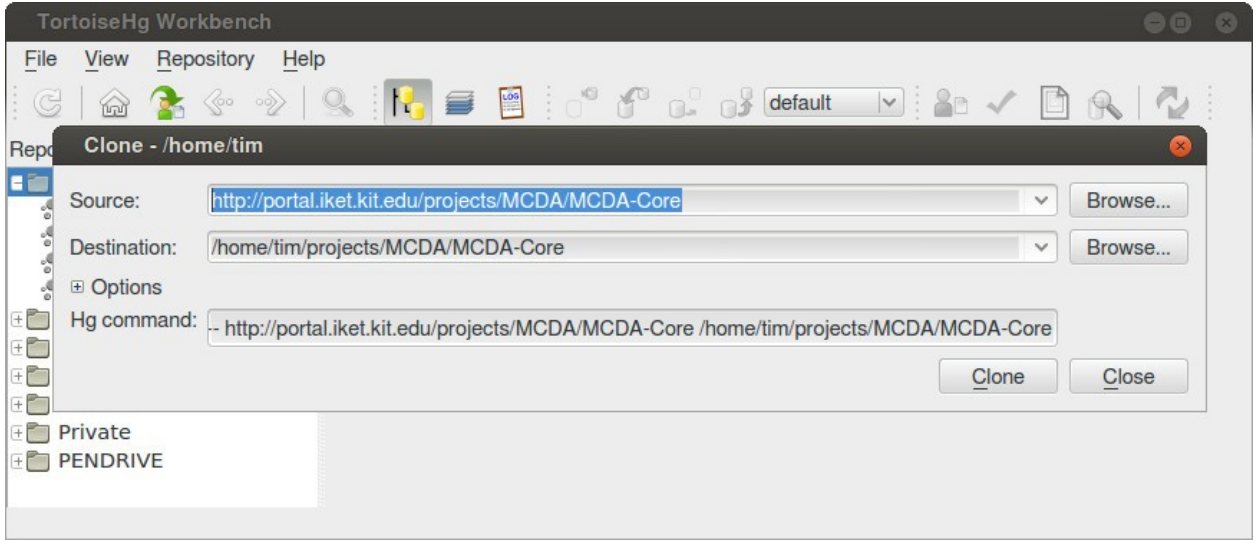

7. Clone the sources of the GUI the same way. As source enter the following URL: http://portal.iket.kit.edu/projects/MCDA/MCDA-GUI

#### **Pulling**

1. The cloned repository MCDA-Core is displayed amongst the known repositories on the left side. Double click on the entry to open the repository. The image below shows the state after opening an repository.

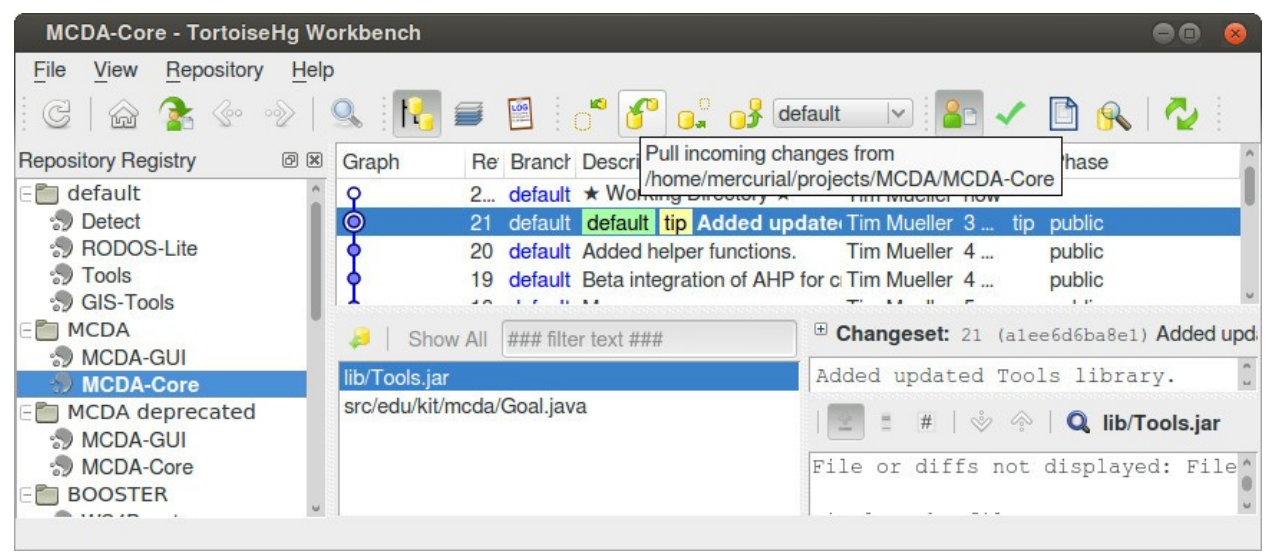

2. Either use the menu entry *Repository*  $\rightarrow$  *Synchronize*  $\rightarrow$  *Pull* or the highlighted button in the upper image to trigger the pull.

#### **Updating**

1. After pulling select the version in the tree view you want to move to (most likely the tip of the tree). Right click on it to open the popup menu, then click on *Update* to trigger the upgrade.

#### **Commiting**

- 1. Click on the top item of the tree view named working directory.
- 2. In the file view select all files you that want to commit (most likely all).
- 3. In the comment box add a comment describing the modification.
- 4. Click on *Commit*.

#### **Pushing**

1. Similar to the pulling process open the repository you want to distribute back to the original repository.

2. Either use the menu entry *Repository*  $\rightarrow$  *Synchronize*  $\rightarrow$  *Push* or the push button to trigger the distribution.

3. Pushing to the web server takes a lot of time. You will be prompted for a user name (mcda) and password (mcda).

## **Appendix D: Code of example frame ShowAlternatives**

```
1 package edu.kit.mcda.frames;
 2
 3 import edu.kit.mcda.Alternative;
 4 import edu.kit.mcda.Goal;
 5 import edu.kit.mcda.Main;
 6 import edu.kit.mcda.constants.gui.Customization;
     import java.awt.EventQueue;
 8 import java.awt.event.ActionEvent;
 9 import java.awt.event.ActionListener;
10 import java.util.ArrayList;
11 import javax.swing.BorderFactory;
12 import javax.swing.BoxLayout;<br>13 import javax.swing.JCheckBox;
13 import javax.swing.JCheckBox;
14 import javax.swing.JPanel;
15 import javax.swing.JTextPane;<br>16 import org.fzk.swing.CursorCo
     import org.fzk.swing.CursorController;
17
18 public class ShowAlternatives
19 extends Template {
20
     21 //////////////////////////////////////////////////////////////////////////////
22 // constants definitions<br>23 /////////////////////////
     23 //////////////////////////////////////////////////////////////////////////////
24 /** Key for the display title option in the preferences. */
25 private transient static final String PREFERENCES_KEY_DISPLAY_TITLE = 
     "displayTitle";
26 /** Default value for the display title option in the preferences. */
27 private transient static final boolean PREFERENCES_VALUE_DISPLAY_TITLE =
     true;
28
29 //////////////////////////////////////////////////////////////////////////////
30 // field definitions
31 //////////////////////////////////////////////////////////////////////////////
       7** The text panel to display the report in. */33 private JTextPane tpText;
34 /** Check box for generating title. */<br>35 orivate JCheckBox cbTitle:
       private JCheckBox cbTitle;
36 /** Buffer to undo changes of {@link #cbTitle}. */
       private boolean bufferTitle;
38<br>39
39 //////////////////////////////////////////////////////////////////////////////
40 // constructor, main and initialization
41 //////////////////////////////////////////////////////////////////////////////
42 public ShowAlternatives(Goal _goal, Main _main) {
43 super(_goal, _main);<br>44 preInit():
         preInit();
45 init();
         postInit();
47 }
48
49
50 * Initializations before main initialization (of components).
51<br>52
       private void preInit() {
53 }
54
       7***56 * Main initializations (of components).
        \star /
58 private void init() {
59 initDefaults();
60 initComponent();
61 }
```

```
62
 63 /**<br>64 *
         * Initializations after main initialization (of components).
 65
 66 private void postInit() {
 67
 68
 69<br>70
         * Initializations of the default values \frac{x}{1}71<br>72
        private void initDefaults() {
 73 }
 74
 75 /**
 76 * Initializations of the components
 77
 78 private void initComponent() {
 79 setFrameIcon(Customization.REPORT_X16);
 80 setFrameTitle(getTranslator().getTranslation("general_analysis"));
 81 //
 82 initOptions();<br>83 initReport():
          initReport();
 84 }
 85<br>86
 86 private void initOptions() {
 87 final JPanel optionsContainer;
 88 //<br>89 on
          optionsContainer = new JPanel();90 optionsContainer.setBorder(BorderFactory.createEmptyBorder(10, 10, 5, 10));
 91 optionsContainer.setLayout(new BoxLayout(optionsContainer,
      BoxLayout.Y_AXIS));
 92 optionsContainer.setOpaque(false);
 93 //
 94 cbTitle = new 
      JCheckBox(getTranslator().getTranslation("option_report_title"));
 95 cbTitle.setSelected(loadPreference(PREFERENCES_KEY_DISPLAY_TITLE, 
      PREFERENCES_VALUE_DISPLAY_TITLE));
 96 cbTitle.addActionListener(new ActionListener() {
             @Override public void actionPerformed(ActionEvent e) {
 98 Runnable runnable = new Runnable() {
99 public void run() {<br>100 public void run();
                   updateContent();
101 }
102 };
103 
      EventQueue.invokeLater(CursorController.wrapRunnable(getInstance().getRootPane(
      ), runnable));
\begin{array}{cc} 104 & 3 \\ 105 & 3 \end{array}105 });<br>106 00t
          optionsContainer.add(cbTitle);
107 //<br>108 se
          setOptions(optionsContainer);
109 }
110
\begin{matrix} 111 & & \end{matrix} \begin{matrix} \star \ast \\ 112 & & \end{matrix}* Initialization of the report
113<br>114
        private void initReport() {
115 tpText = new JTextPane();
116 tpText.setContentType("text/html");
117 updateContent();
118 //
119 setContent(tpText);<br>120 }
120 }
121
```

```
122 /**
123 * Initialization of the report text<br>124 */
124
125 private void updateContent() {
126 StringBuilder builder;
127 //
128 builder = new StringBuilder();
129 if (cbTitle.isSelected()) {<br>130 builder.append("<h1>Alter
             130 builder.append("<h1>Alternatives</h1>");
131 }
132 for (Alternative tmpAlternative : getAlternatives()) {
             133 builder.append(tmpAlternative.getLabel(getTranslator().getLanguage()));
134 builder.append("<br>");
135 }
136 tpText.setText(builder.toString());<br>137 }
137 }
138
139 //////////////////////////////////////////////////////////////////////////////
140 // update methods<br>141 ////////////////////
141 //////////////////////////////////////////////////////////////////////////////
142 7^{*}<br>143 *
          * Updates the language
144
145 @Override public void updateLanguage() {<br>146 setFrameTitle(getTranslator().getTrans.
146 setFrameTitle(getTranslator().getTranslation("general_analysis"));<br>147    undateContent():
           updateContent();
148 }
149
150 @Override public void updateFrame(ArrayList<Changed> _flags) {
151 if (_flags.contains(Changed.STRUCTURE)) {<br>152     updateContent();
             updateContent();
\begin{array}{cc} 153 & & \ & 154 & \ & 1 \end{array}154 }
155
156 //////////////////////////////////////////////////////////////////////////////
       // miscelaneous methods
158 //////////////////////////////////////////////////////////////////////////////
159 @Override public void discardOptionsChanges() {<br>160    cbTitle.setSelected(bufferTitle):
           cbTitle.setSelected(bufferTitle);
161 updateContent();
162
163 @Override public void commitOptionsChanges() {
164 bufferTitle = cbTitle.isSelected();
165 storePreference(PREFERENCES_KEY_DISPLAY_TITLE, cbTitle.isSelected());
166 }
167
168 }
```
# **Appendix E: Third-party Libraries and Licenses**

- <span id="page-19-0"></span>• Oracle Java JDK: Oracle Binary Code License
- Alternative OpenJDK GNU GPL 2
- Java Help GNU GPL 2
- Apache Http Components Apache License
- JAXEN XML parsing Apache style License
- JDOM XML document model Apache style License
- JFreeChart charting GNU LGPL
- Log4j logging Apache License
- JScience free, copyright usage
- JCalendar date chooser GNU LGPL
- Netbeans Outline TreeTable GNU GPL 2 oder CDDL

# **Bibliography**

[KIT] KIT, Karlsruhe Institute of Technology, http://www.kit.edu/english/

- [JDK] Oracle, Java Development Kit (JDK), http://www.oracle.com/technetwork/java/javase/downloads/index.html
- [Netbeans] Netbeans, Netbeans Integrated Development Environment, https://netbeans.org/
- [Mercurial] Mercurial Community, Mercurial: Distributed Version Control System, http://mercurial.selenic.com/
- [TortoiseHg] Steve Borho and Yuki Kodama, TortoiseHg: a frontend for Mercurial, http://tortoisehg.bitbucket.org/
- [AHP] Wikipedia, Analytic hierarchy process, http://en.wikipedia.org/wiki/Analytic\_hierarchy\_process
- [LOG4J] Apache Foundation, Log4j, http://logging.apache.org/log4j/1.2/